#### **Alarm: The collector can only be plugged into the inverter, not any other device.**

## **Step 1:**

**For USB** Rotate the lock, make sure the triangle mark is on the front and centered. Plug the Smart WiFi into WiFi/GPRS port under the bottom (underside) of the inverter. Tighten the nut clockwise as following.

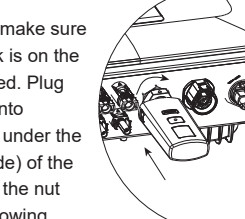

#### **For 4P Aviation plug**

Plug the Smart WiFi into WiFi/GPRS port under the bottom (underside) of the inverter. Make sure the label face to front. Tighten the nut clockwise as following.

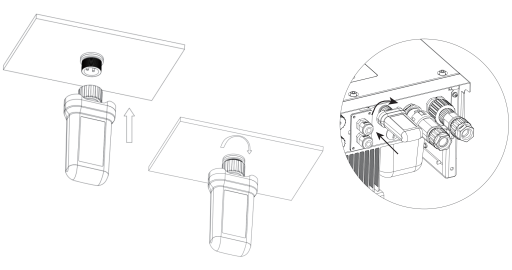

#### **Step 2:**

Power on the inverter (in accordance with the start-up procedure detailed in the inverter installation manual).

#### **Note:**

1. For Brasil: Regulamento Anatel sobre equipamentos de Radiocomunicação de Radiação Restrita (Resolução nº 680): "Este equipamento não tem direito à proteção contra interferência prejudicial e não pode causar interferência em sistemas devidamente autorizados".

2. Warning: This is a class A Product. In a domestic environment this product may cause radio interference in which case the user may be required to take adequate measures.

3. Products exported to Brasil have obtained ANATEL certification, and the following signs will be placed on the shell.

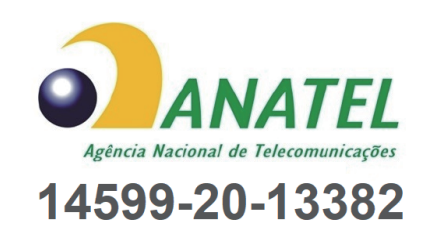

# 1 **WiFi Stick Installation** 2 **APP Installation**

Scan the QR Code below to download and install the FoxCloud APP on your smartphone.

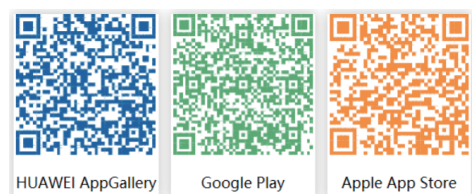

# 3 **Configuration**

**Web Configuration** Note: The module is powered on and started, please wait for one minute to start the WiFi Config.

#### **Step 1:**

Connect your mobile device with Smart WiFi. The SSID of the Smart WiFi is 'W-xxxxx' and the password is 'mtmt2020'.

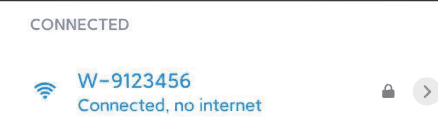

#### **Step 2:**

After connecting successfully. Open browser and enter '192.168.1.1' on the address bar on top.

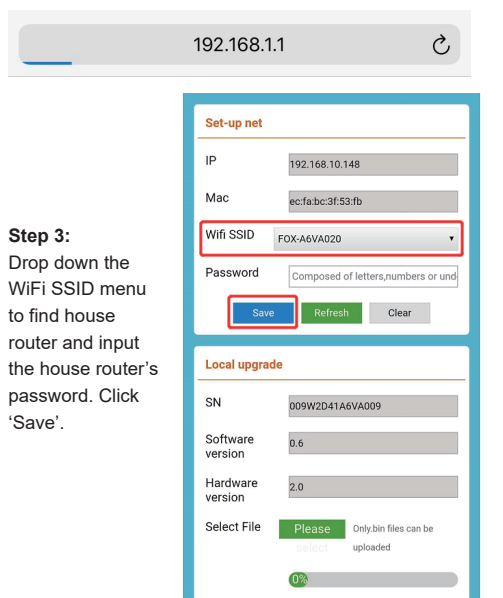

Clear

#### **APP Configuration**

**Step 1:** Open th

Config".

Or sign in app. click on the "me" page. Then click "WiFi Config".

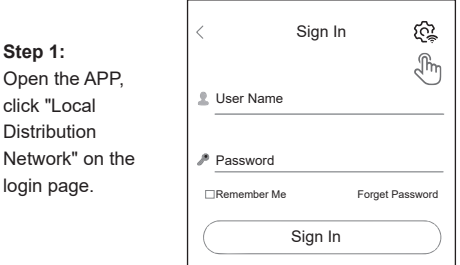

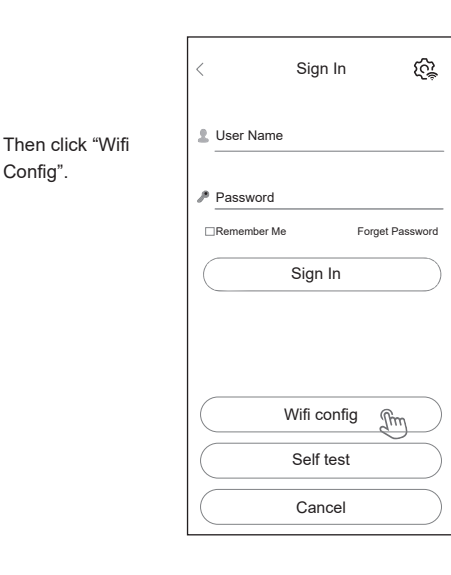

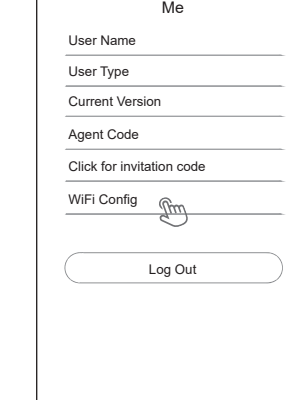

 $\circ$ 

Overview Sites Me of the Contract of the Contract of the Contract of the Contract of the Contract of the Contract of the Contract of the Contract of the Contract of the Contract of the Contract of the Contract of the Contr

 $\Omega$ 

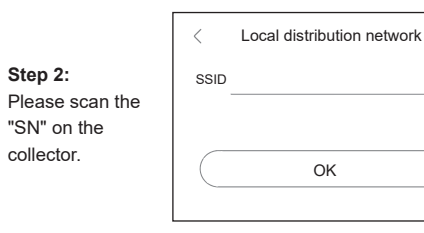

#### **Step 3:**

Connect your mobile device with Smart WiFi. The SSID of the Smart WiFi is 'W-xxxxx' and the password is 'mtmt2020'.

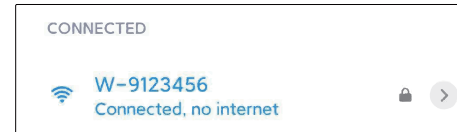

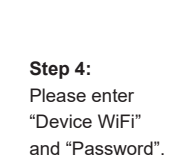

**Step 5:** Distribution network is successful.

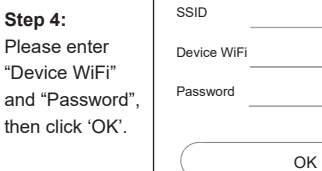

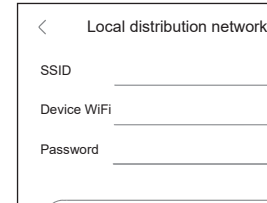

Local distribution network

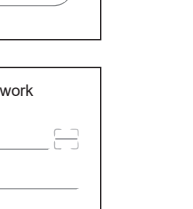

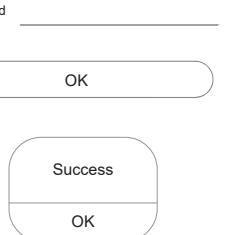

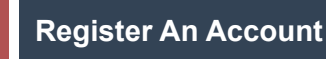

# **For Installer**

#### **Step 1:**

 $\sqrt[n]{h}$ 

Please click 'Sign Up', enter installer's information to complete the installer account registration.

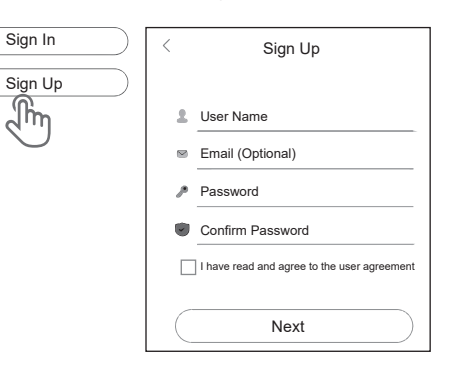

Note: If you already have an installer/agent account, please press 'Sign In' and enter with your installer/agent account directly.

#### **Step 2:**

Select 'Installer' and enter Installer name, then click 'OK'. We suggest you complete all information to ensure after-sales service.

### Note:

Installer: The installer Agent: The agent/distributor/installation company.

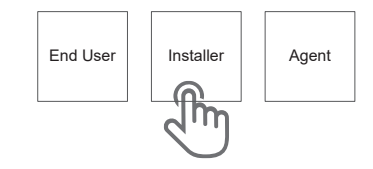

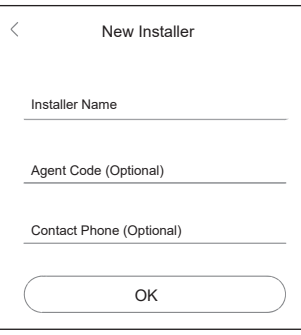

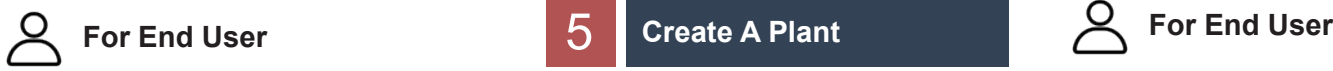

#### **Step 1:** Please click 'Sign Up', enter end user's information to complete the end user account registration. **Step 1:**

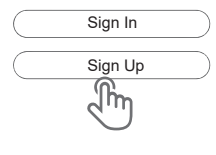

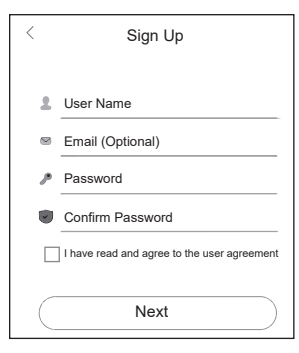

#### **Step 2:**

Select 'End User' then scan the WiFi bar code on the Smart WiFi, and click 'OK'.

We suggest you complete all information to ensure after-sales service.

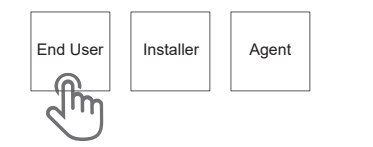

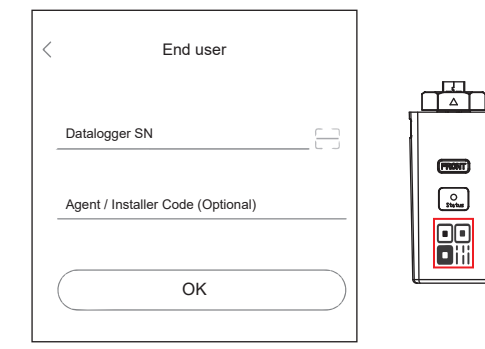

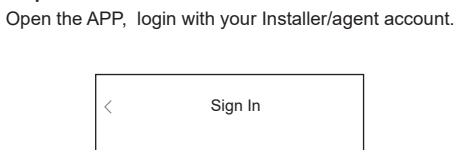

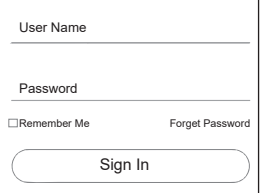

#### **Step 2:**

\*Site Name \*Site Type \*Country/Region \*City \*Address

Press the '+' icon on the homepage to add plant. Press the scan icon next to the 'Datalogger List' to scan the QR code label on front side of the Smart WiFi.

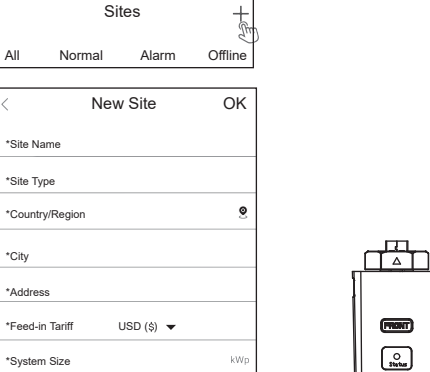

88

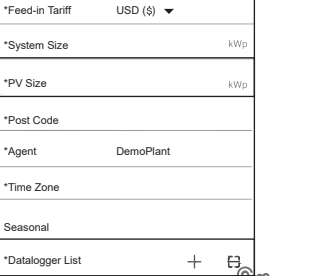

Note: After starting the APP, it will pop-up a message 'Whether to allow positioning permissions', please select 'Allow'. For the PV Size, please fill in the actual capacity of the installed solar panels.

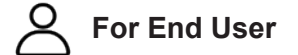

**Step 1:** Open the APP, login with your end user account.

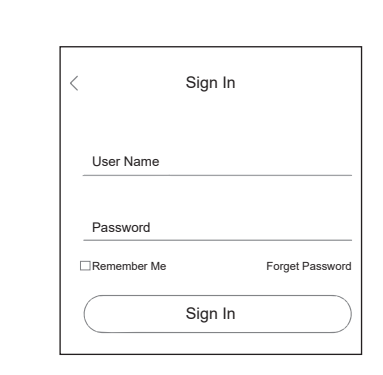

#### **Step 2:**

Press the '+' icon on the homepage to add plant. Press the scan icon next to the 'Datalogger List' to scan the QR code label on front side of the Smart WiFi.

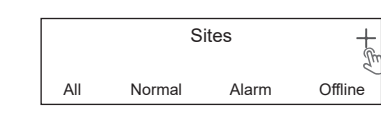

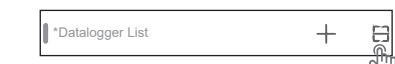

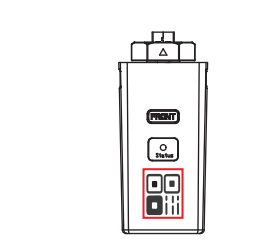

Note: After starting the APP, it will pop-up a message 'Whether to allow positioning permissions', please select 'Allow'. For the PV Size, please fill in the actual capacity of the installed solar panels.

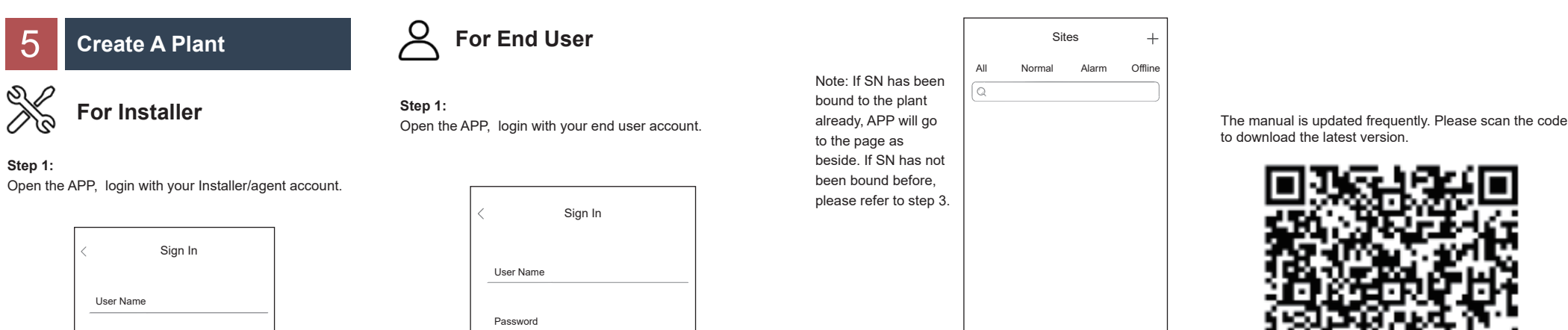

## to download the latest version.

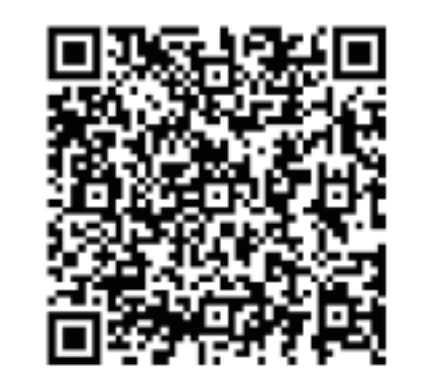

#### **Step 3:**

After scanning code successfully, click 'OK' on the top right corner of the page, APP will pop-up a message 'Add Datalogger', please click 'OK'. Complete all required information and click 'OK' on the top right corner of the page.

 $\mathbb{C}$ 

Overview Sites Me

 $\circledcirc$ 

 $\Omega$ 

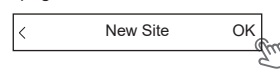

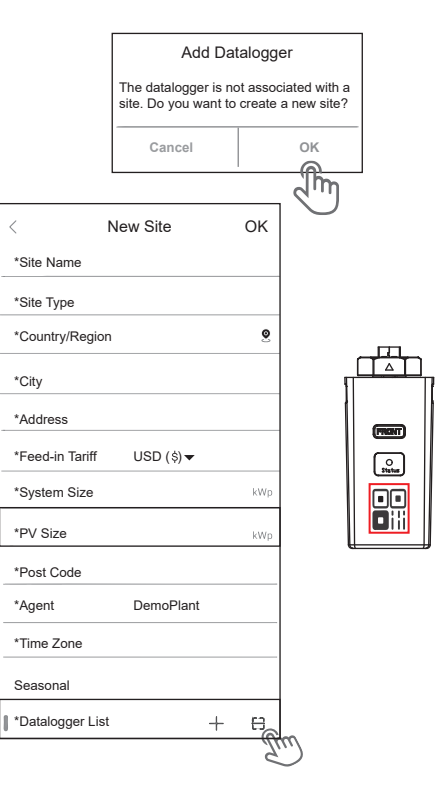

#### E-mail: service@fox-ess.com Website: www.foxesscloud.com